# **PANDUAN EDIT KRS Oleh : Ansari Saleh Ahmar @karaengsutte**

#### **Tambah Mata Kuliah**

SIMAK  $\rightarrow$  Registrasi Mahasiswa  $\rightarrow$  Reg Otomatis

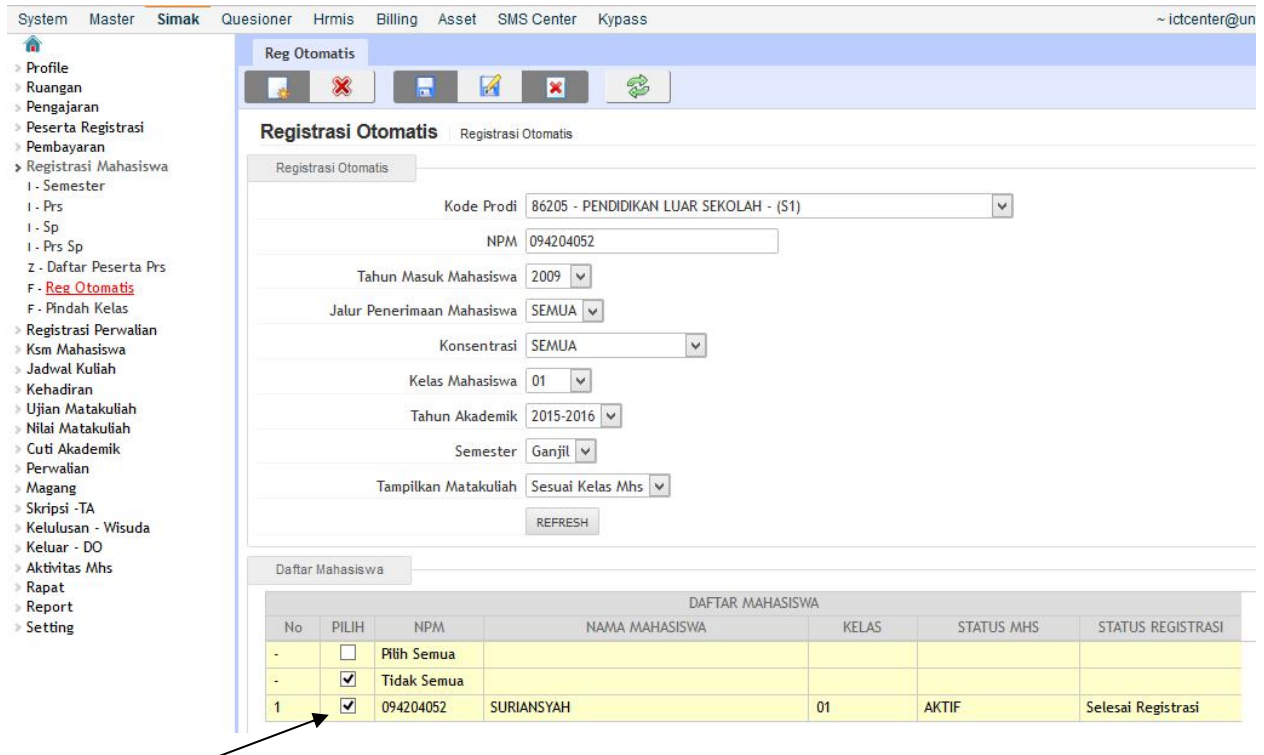

centang **Mahasiswa**.

Pada bagian bawah ceklis **mata kuliah** yang akan ditambahkan.

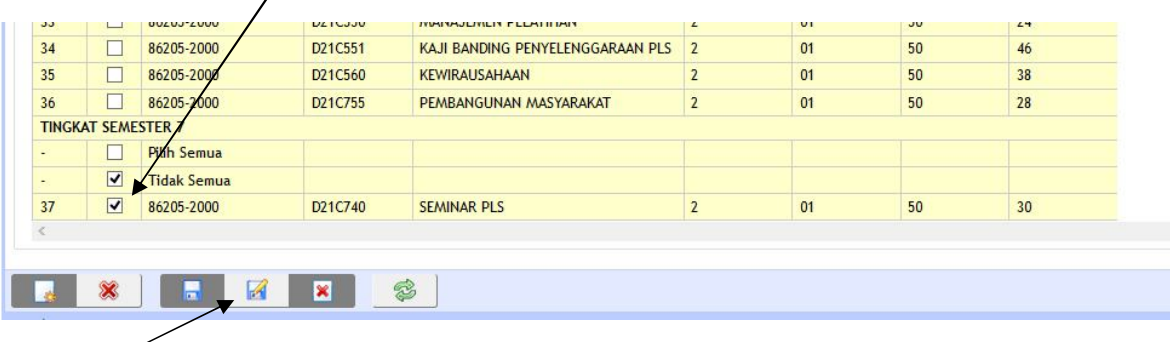

Kemudian **Update Entry.**

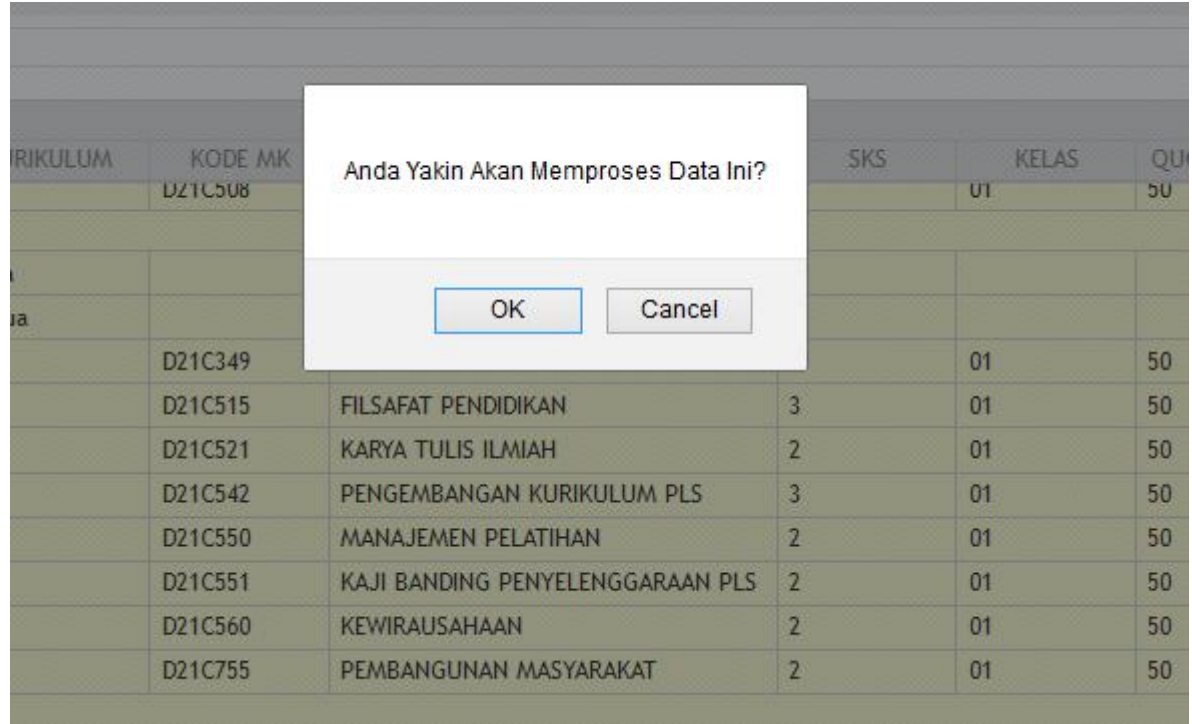

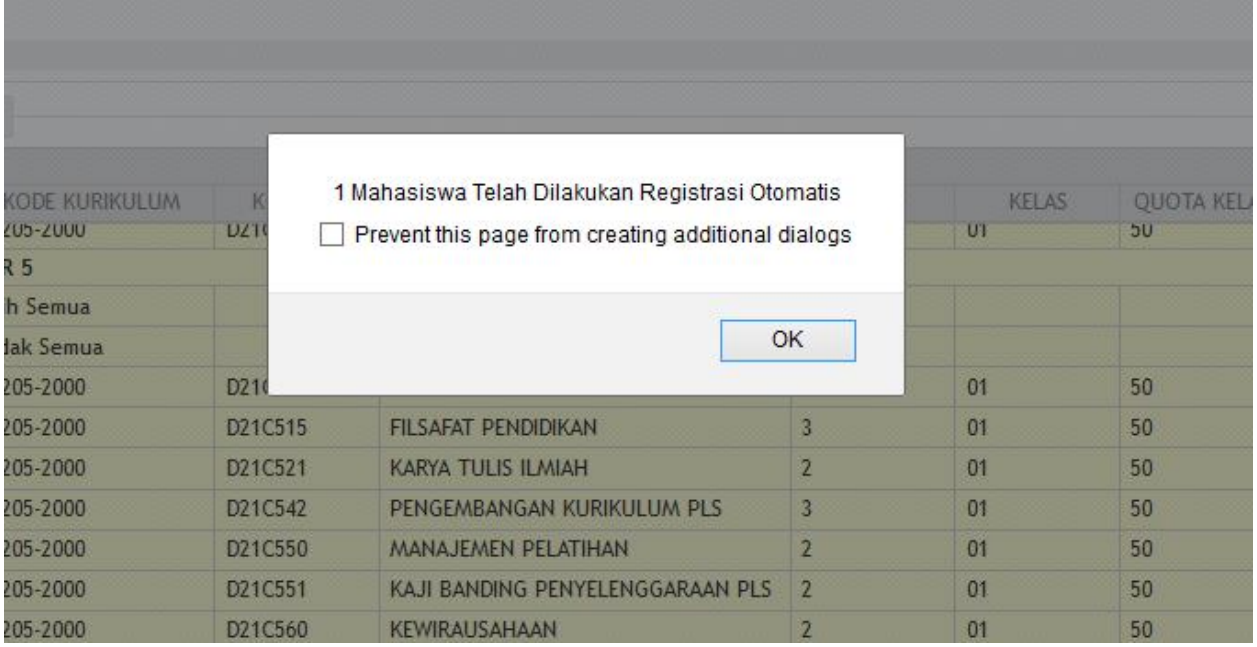

### Selesai

Cek mata kuliah yang diambil oleh mahasiswa di : SIMAK  $\rightarrow$  KSM Mahasiswa  $\rightarrow$  Cetak KSM Mhs.

### **BATALKAN MATA KULIAH**

## SIMAK → Registrasi Perwalian → Approval Registrasi

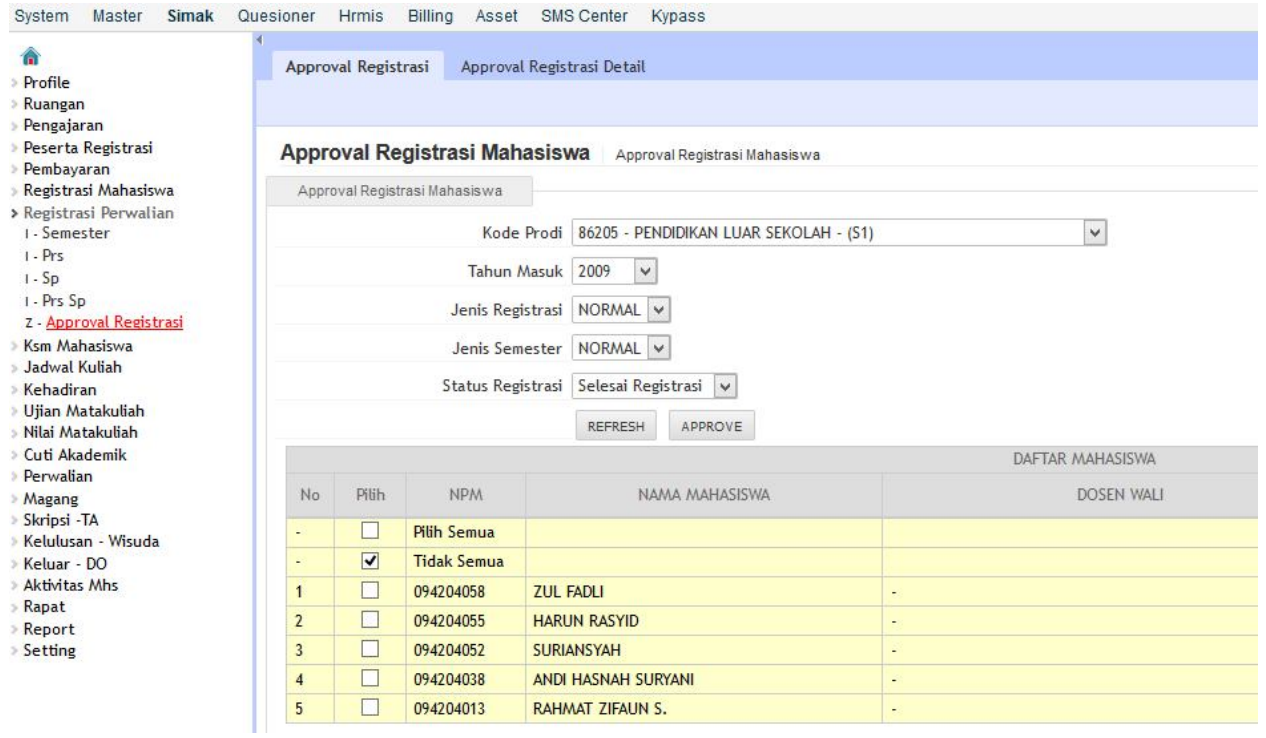

Kemudian geser ke kanan muncul :

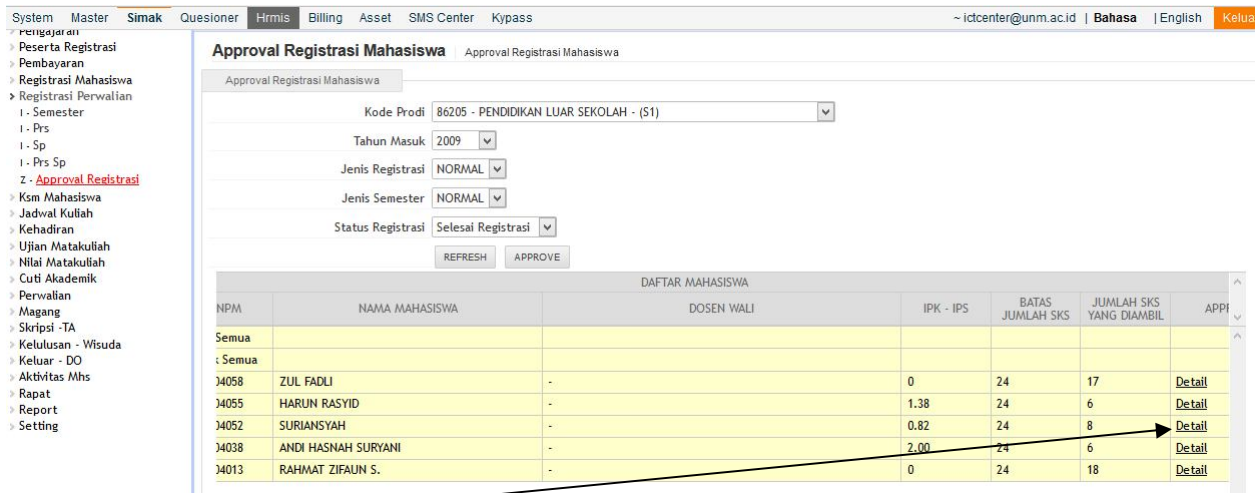

Pilih **Detail** pada baris mahasiswa misalnya NIM : 094204052 Maka muncul tampilan berikut.

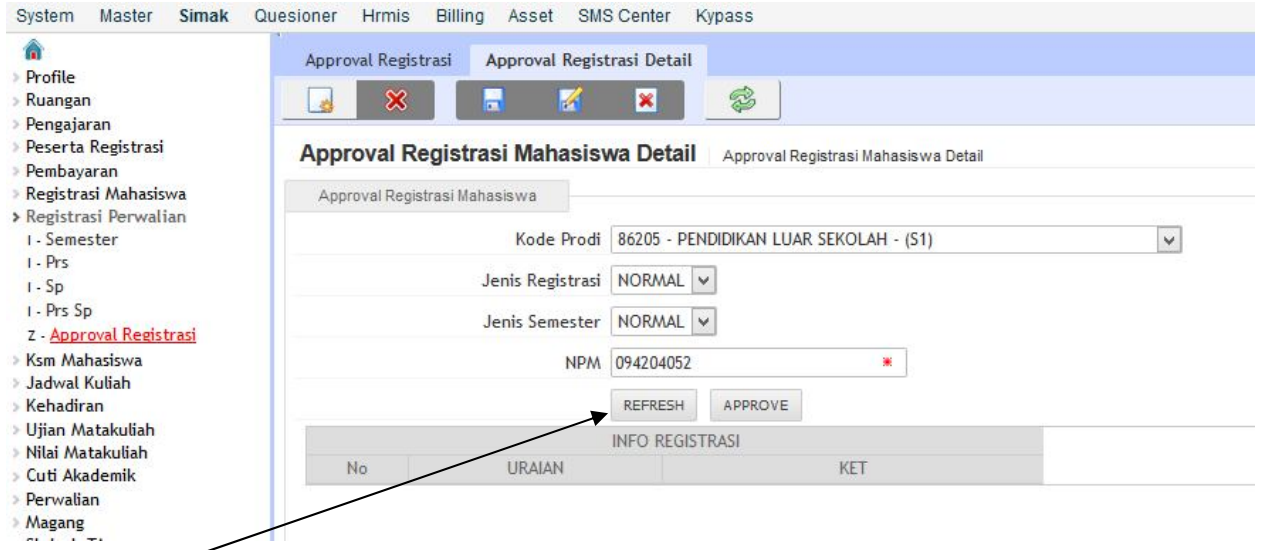

# Klik **Refresh** untuk memunculkan data KRS mahasiswa.

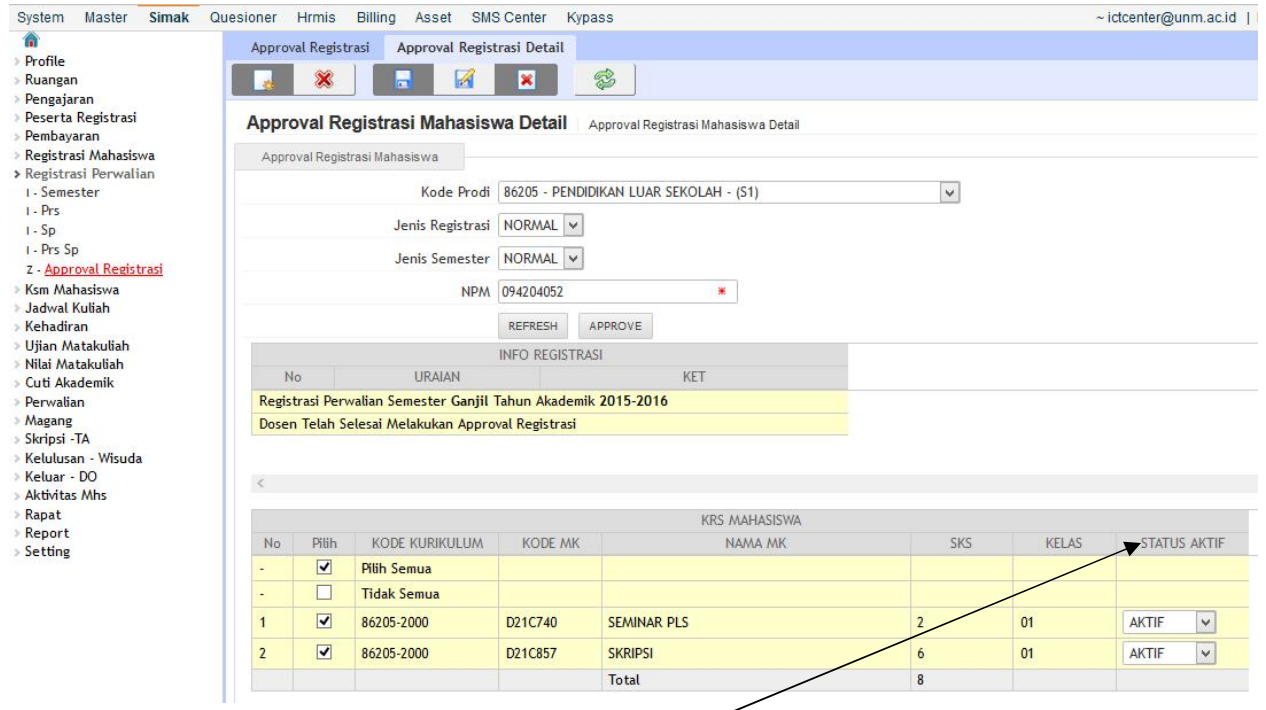

Untuk membatalkan mata kuliah silakan klik **STATUS AKTIF**-nya

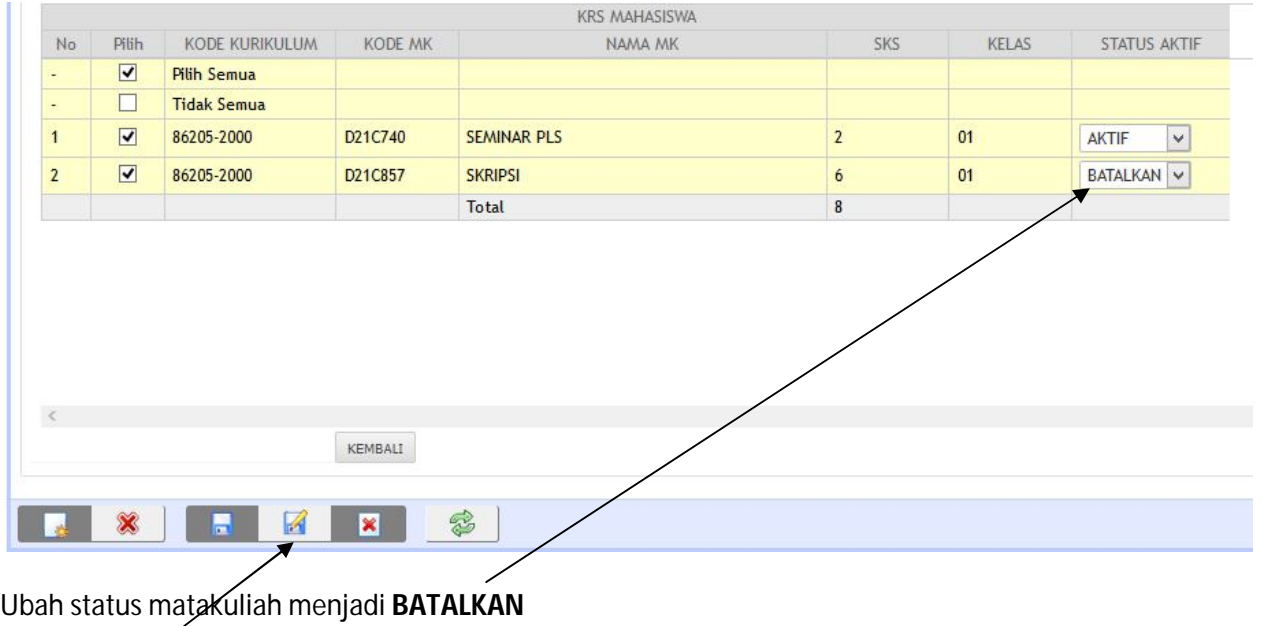

Lalu **Update Entry**